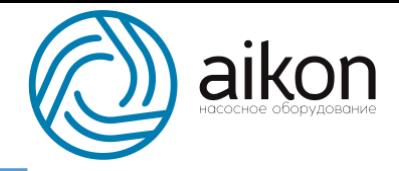

## **Модуль связи PD G Aikon**

**PD G** – модуль связи бренда Aikon, позволяющий осуществлять удалённый доступ к контроллерам серии PD R.

*Данная система позволяет производить обмен данными между вашим электронным устройством (ПК, планшетом, смартфоном) и контроллером с помощью функций облачного сервера.*

Установив модуль связи **PD G**, вы получите доступ к облачному серверу, позволяющему дистанционно получать на свой ПК или смартфон информацию о работе насосной станции, получаемую контроллером:

- Входное напряжение
- Давление на выходе
- Силу тока
- Входную частоту
- Выходную частоту

Система облачного сервера i-cloud позволяет также:

- Производить удалённое управление насосом (насосной станцией);
- Изменять режим работы насоса, настраивая требуемое рабочее давление, перепад или выходную частоту;
- Проводить удалённую пусконаладку и перенастройку контроллера.

**Возможности удаленного управления снижают трудозатраты на настройку и пусконаладку, а также позволяют предотвратить внештатные ситуации, что способствует росту надежности системы в целом и экономии амортизационных затрат.** 

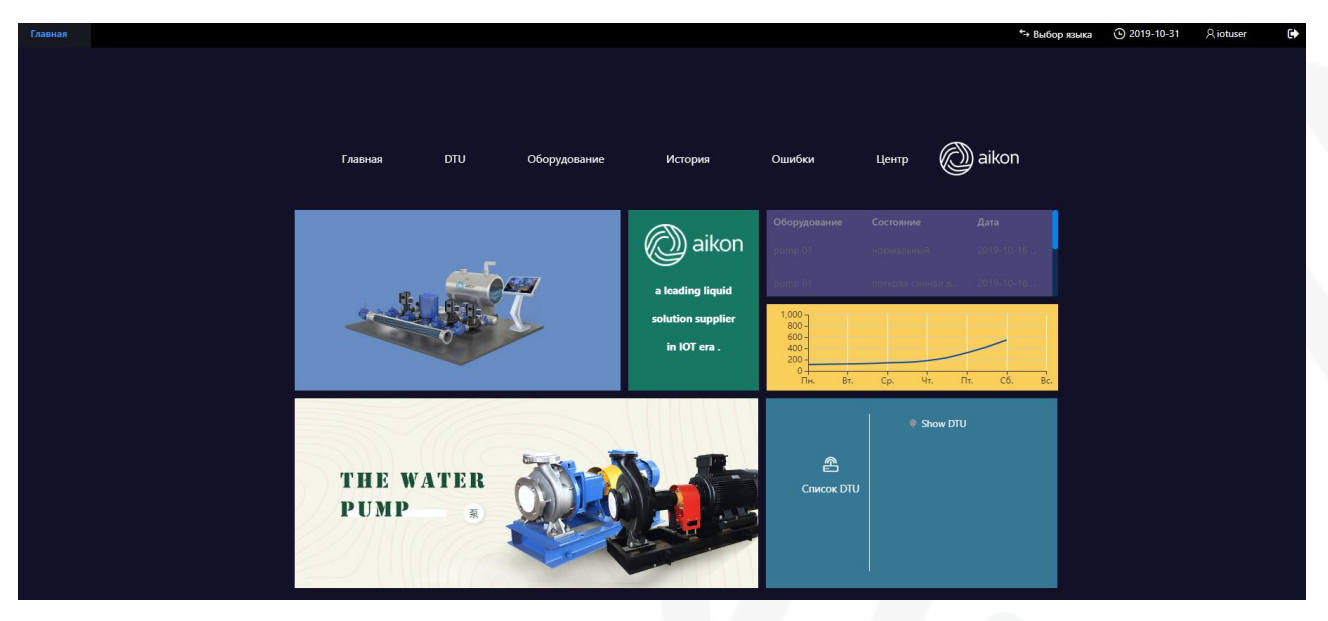

Рисунок 1. Персональное хранилище в облачном сервере.

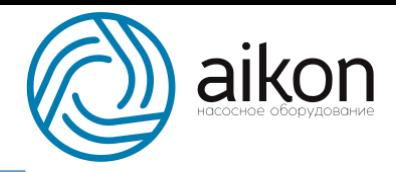

## **Описание модуля связи PD G**

Для доступа к этим функциям необходимо получить доступ к персональному облачному хранилищу i-cloud, расположенному на серверах Aikon.

Приобретая модуль связи PD G, вы сразу же получаете возможность использовать весь функционал вашего личного кабинета на облачном сервере. Последовательность необходимых действий для его активации описана ниже.

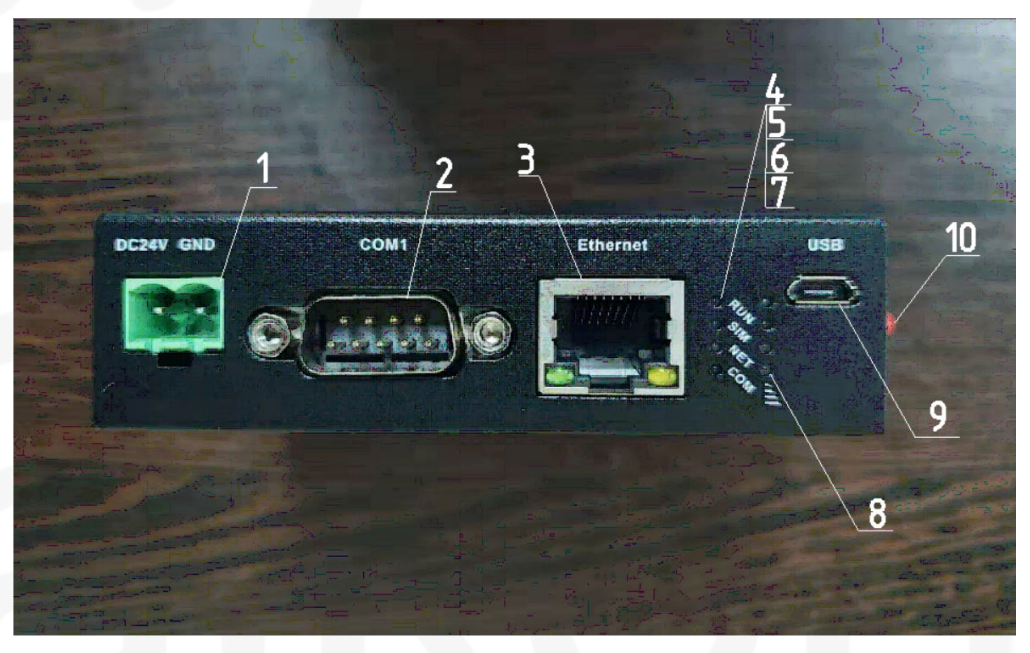

Рисунок 2. Модуль связи PD G

- 1- Разъём для подключения питания;
- 2- Разъём для подключения контроллеров серии PD R;

3- Разъём для подключения модуля связи PD G к интернету с помощью кабеля Ethernet (гнездо для СИМ-карты, позволяющей настроить беспроводной доступ к Интернету, находится на боковой панели);

- 4- «Run» световой индикатор наличия питания;
- 5- «SIM» световой индикатор наличия СИМ-карты;
- 6- «NET» световой индикатор наличия связи;
- 7- «COM» световой индикатор подключения к облачному серверу;
- 8- Световой индикатор качества связи<sup>1</sup>;

9- Разъём для прошивки модуля связи. Только для заводских настроек. Не использовать!

10- Разъём для антенны

В комплект также входит:

- Антенна;
- Штекер для подключения питания;
- DIN-рейка;
	- *1. Для стабильной работы модуля связи PD G достаточен уровень соединения 2G. Во время тестирования успешно использовались СИМ-карта и тариф «Умный дом» от МТС. Допускается использование любых других СИМ-карт, операторов и тарифов.*

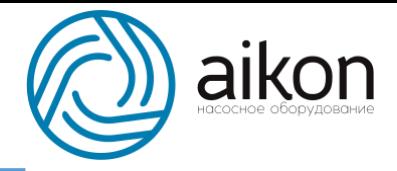

## **Инструкция по настройке модуля связи PD G**

1. Подключить питание к модулю связи (DC24V).

2. Подключить кабель ModBus к контроллеру PD R и произвести первичную настройку.

> (a)Подключить модуль связи к ведущему контроллеру: Плюс (Z+) – DCD (№1), минус (Z-) – DSR (№6). Остальные клеммы не используются!

*Подключение нужно производить на ведущий контроллер.*

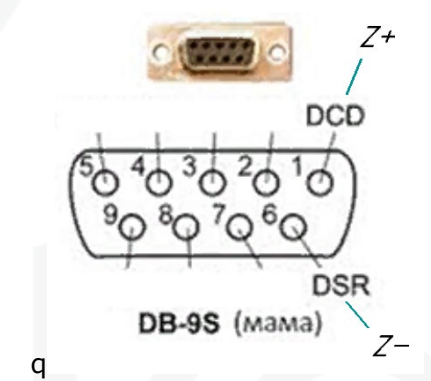

Рисунок 3. Схема подключения модуля связи

(b) На ведущем контролере принять значение PО.02=4 (руководство по работе с контроллером см. в инструкции для PD R).

3. Для активации личного кабинета необходимо сообщить в представительство CNP-Aikon в России [\(http://www.cnprussia.ru/\)](http://www.cnprussia.ru/) или по e-mail cnp@[cnprussia](mailto:cnp@cnprussia.ru).ru следующие данные:

- количество подключённых к модулю связи контроллеров,
- номер S/N (12 знаков),
- пароль, указанные на PD G и на коробке, в которой поставляется модуль связи – рисунок 4.

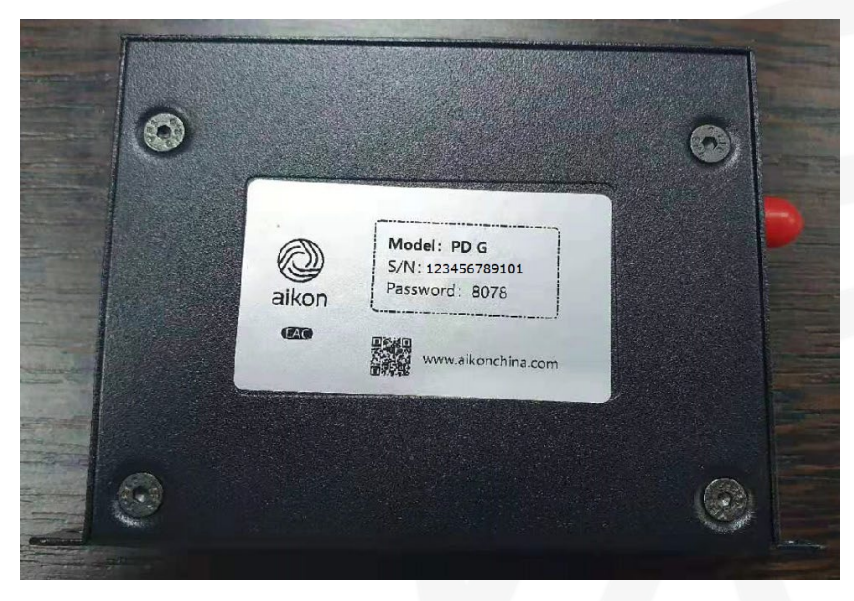

Рисунок 4. Пример уникального номера PD G

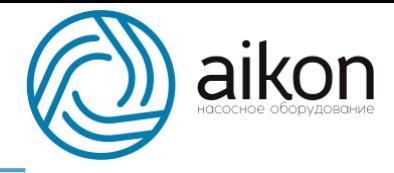

4. В кратчайшие сроки наши специалисты откроют вам персональный аккаунт на сайте<http://aikonchina.com/> во вкладке i-cloud - рисунок 5.

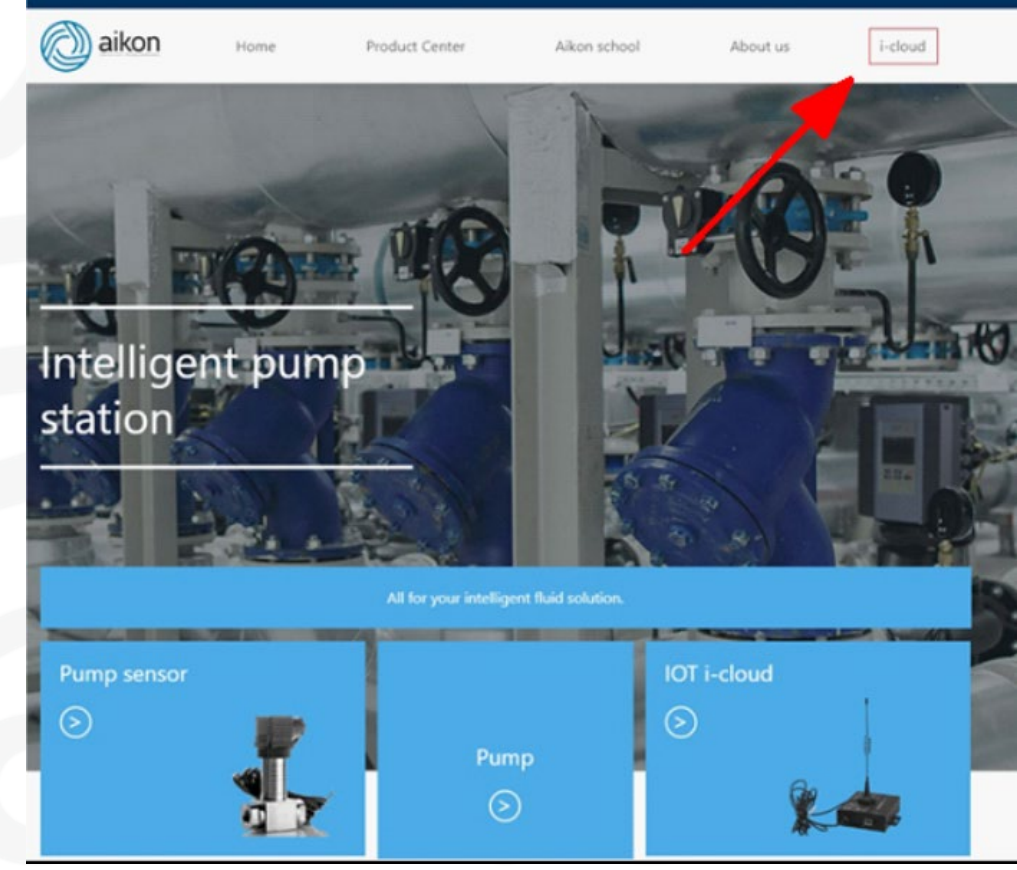

Рисунок 5. Вход в личный кабинет

5. Открыв нужную страницу, вы попадёте в окно регистрации – рисунок 6. Необходимо ввести данные аккаунта (пароль и логин).

**Поздравляем!** Вы получили полный доступ ко всему функционалу модуля связи PD G Aikon.

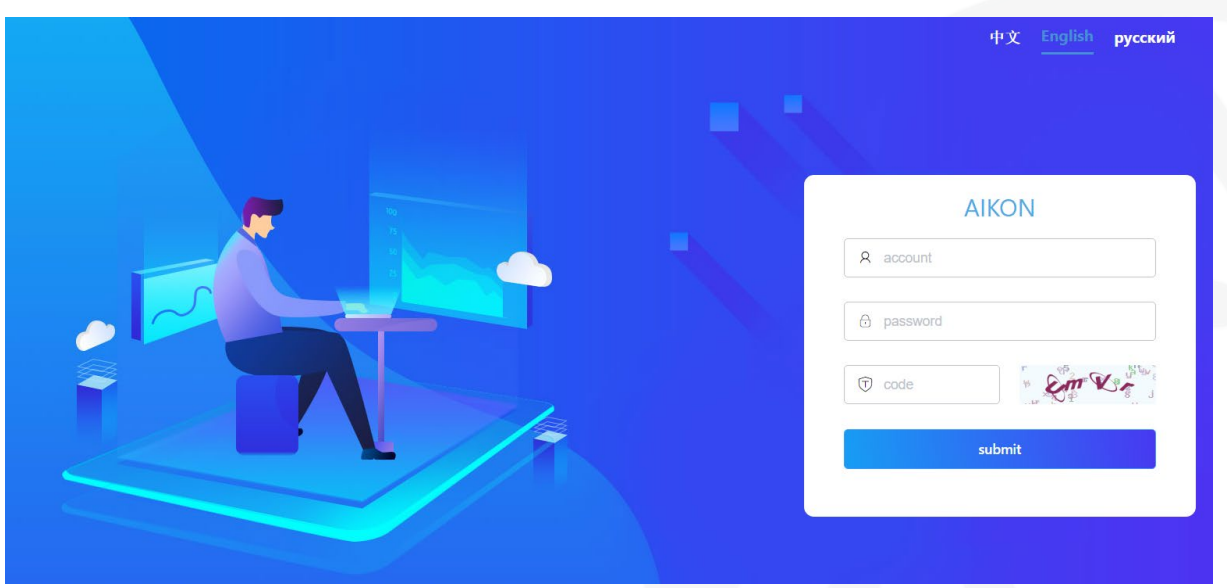

Рисунок 6. – окно входа в личный кабинет

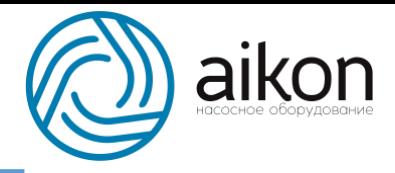

## **Начало работы в облачном сервере**

Если всё сделано правильно, то на этом этапе вы уже ввели свои данные в окне регистрации и попали на главную страницу облачного хранилища, показанную выше на рисунке 1.

В верхнем правом углу вы можете выбрать удобный для вас язык, проверить какая именно учётная запись сейчас активна и, в случае надобности, выйти из неё с помощью соответствующих иконок, изображённых на рисунке 7.

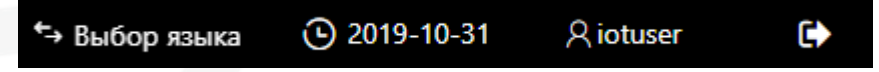

Рисунок 7. Верхняя панель облачного хранилища.

На основной панели главной странице (рисунок 8) расположены ссылки на ключевые элементы облачного хранилища:

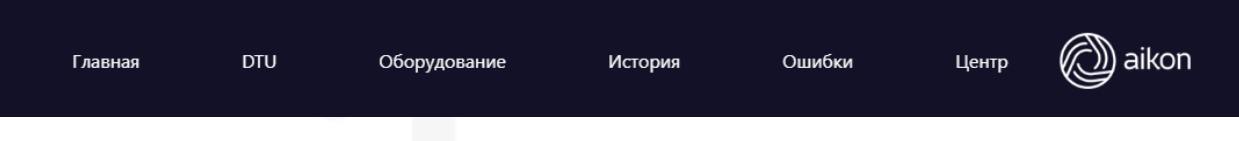

Рисунок 8. Панель выбора на главной странице

DTU – Устройство для передачи информации (Data transfer unit).

Открыв эту вкладку, вы увидите список всех насосных станций (и отдельно установленных насосов), подключенных к данному аккаунту, их статус (работает, не работает), серийный номер модуля связи (модема) и панель???? для управления станцией.

|                             |          |              | сфера:       | BCe<br>$\checkmark$ | THE DTU:       | BCe<br>$\sim$                                                                 | статус:    | BCB<br>$\checkmark$ | Искать:      | название, IMEI, прилож | <b>Q</b> Искать               | $\bigcirc$ C6poc         | $+$ Добавить |  |
|-----------------------------|----------|--------------|--------------|---------------------|----------------|-------------------------------------------------------------------------------|------------|---------------------|--------------|------------------------|-------------------------------|--------------------------|--------------|--|
| $\overline{\phantom{a}}$ id | название | статус       | <b>IMEI</b>  | сфера               | <b>тип DTU</b> | Дата создания                                                                 | Примечание |                     | Возможности: |                        |                               |                          |              |  |
|                             | Show DTU | $\checkmark$ | 300619090009 |                     | Быстрый DTU    | 2019-10-11 15:58:40                                                           |            |                     | Исправить    | удалить                | Контроль<br>Настройки датчика | <b>Ошибки</b><br>История |              |  |
|                             |          |              |              |                     |                | сумма 1 шт 20шт/страница $\sim$ $\sim$ $\sim$ 1 1 $\rightarrow$ на 1 страница |            |                     |              |                        |                               |                          |              |  |

Рисунок 9. Список DTU

С помощью панели в правой части экрана вы сможете:

- 1. «Исправить» внести изменения в настройки подключения модема к облачному серверу (в случае необходимости, рекомендуется проконсультироваться с сотрудниками CNP-Russia).
- 2. «Удалить» стереть из облачного сервера информацию о станции.
- 3. «Контроль» переход к главной панели диспетчеризации станции.
- 4. «История» переход к окну отображения графиков с измеряемыми параметрами за запрошенный промежуток.
- 5. «Ошибки» переход к списку ошибок, зафиксированных контроллером.

*В эти же окна можно попасть и с главной страницы, выбрав соответствующие вкладки!*

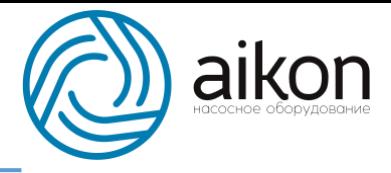

Перейдя во вкладку контроля за станцией через окно DTU или выбрав «Show DTU» на главном экране (рисунок 10), вы попадёте в центральную панель управления подключённым оборудованием.

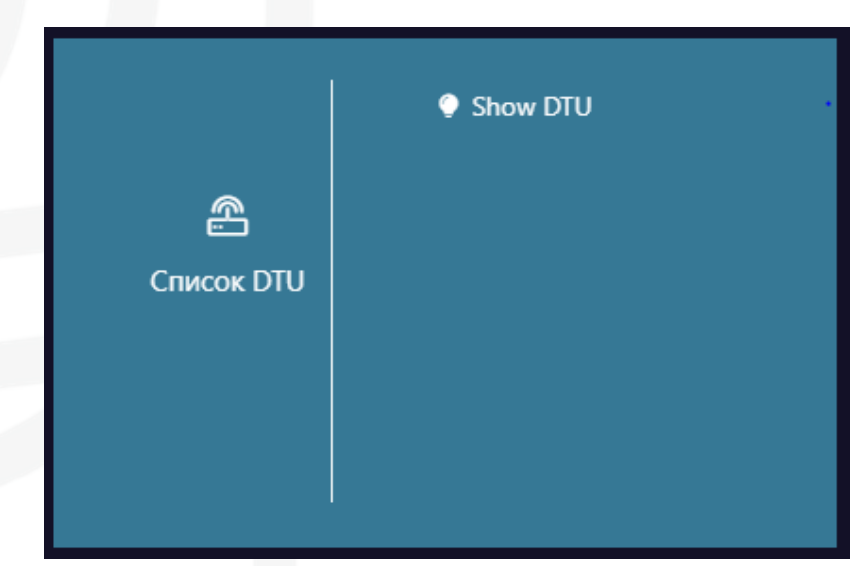

Рисунок 10. Список подключённого оборудования с кнопкой быстрого доступа

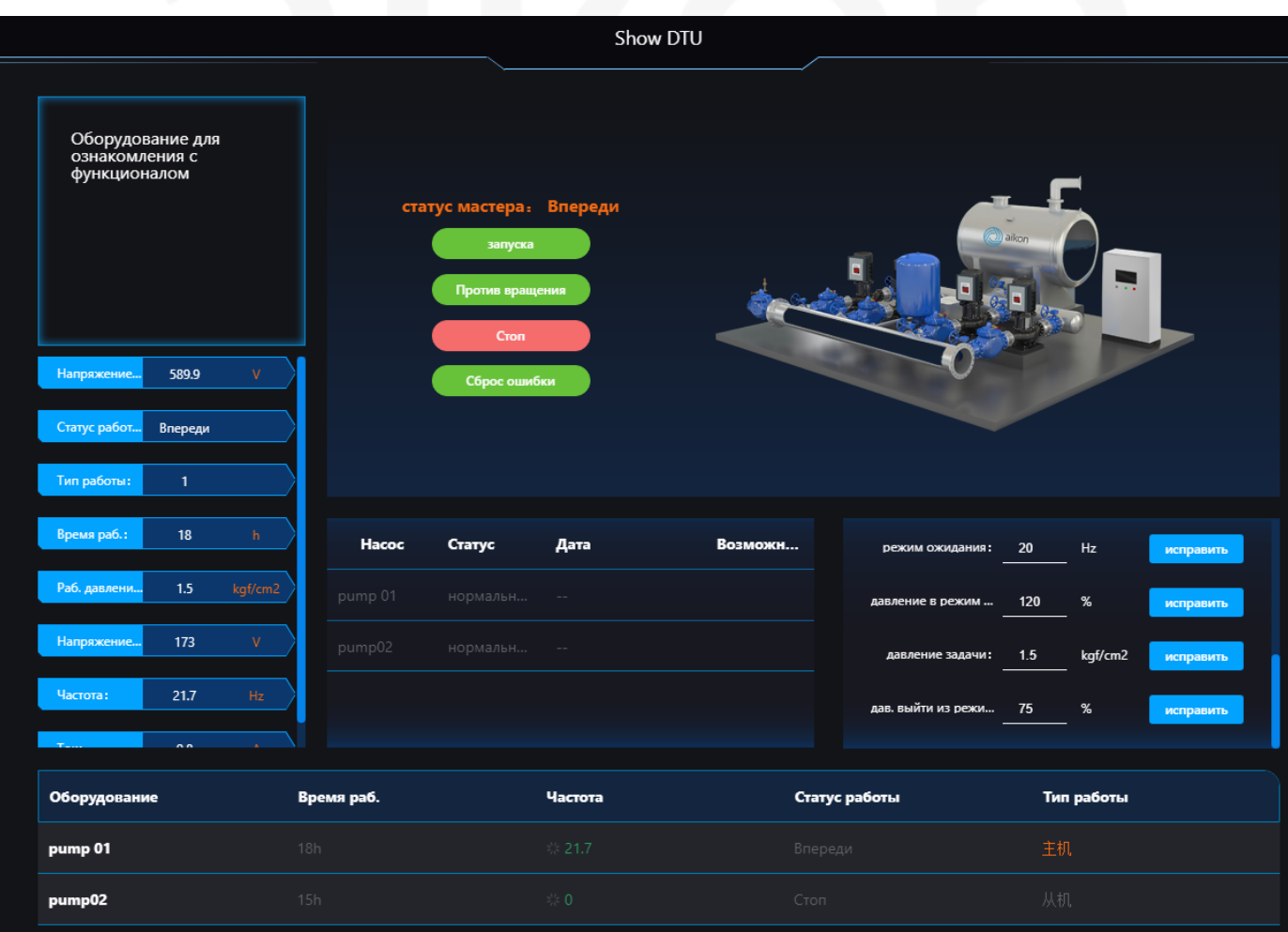

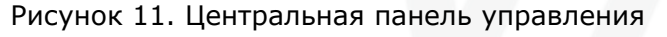

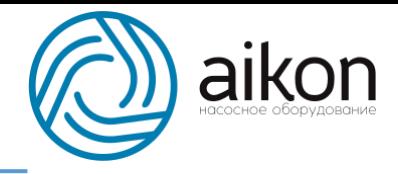

В окне управления вы можете:

- 1) Осуществлять дистанционное управление системой с помощью кнопок в центре панели:
	- А) «Запуск» включение системы на заданные параметры;
	- Б) «Против вращения» включение насосов с обратным направлением вращения;
	- В) «Стоп» выключение системы;

Г) «Сброс ошибки» - команда игнорирования ошибки (использовать с осторожностью!)

- 2) В левой панели снимать данные о текущем состоянии системы;
- 3) В нижней панели получать информацию о текущих режимах работы насосов;
- 4) В правой панели программировать систему и изменять параметры работы в режиме реального времени. По окончанию загрузки (полоса в низу экрана) система автоматически начнёт работать согласно новым данным.

| Оборудование | Время раб. | Частота               | Статус работы | Тип работы |
|--------------|------------|-----------------------|---------------|------------|
| pump 01      | 18h        | ☆ 43.32               | Впереди       | 主机         |
| pump02       | 15h        |                       | Стоп          | 从机         |
|              |            | $ 84.55\% - B$ чтение |               |            |

Рисунок 12. Полоса удалённой загрузки данных в контроллеры

Пролистав ниже, вы увидите панель информации о режимах работы насосов, обновляемую в реальном времени, где представлены значения всех параметров, необходимых для анализа работы системы.

| Рабочие параметры насосов |                            |                             |                           |                               |                                 |                              |                             |                                 |         |                    |                                     |  |
|---------------------------|----------------------------|-----------------------------|---------------------------|-------------------------------|---------------------------------|------------------------------|-----------------------------|---------------------------------|---------|--------------------|-------------------------------------|--|
| Оборудование              | Напряжение<br>шины         |                             | Статус работы             | Тип работы                    | Время раб.                      |                              | Напряжение<br>Раб. давление |                                 | Частота |                    | <b>Tok</b>                          |  |
| pump 01                   | 590.2V                     |                             | Впереди<br>$\overline{1}$ |                               | 18h                             | 2kgf/cm2                     |                             | 219V                            |         | 27.94Hz            | 0.8A                                |  |
| pump02                    | 582.8V                     |                             | $\overline{c}$            |                               | 15h<br>0kgf/cm2                 |                              | 0V                          |                                 |         |                    | 0A                                  |  |
|                           |                            |                             |                           |                               |                                 |                              |                             |                                 |         |                    |                                     |  |
| Оборудова                 | Время<br>замены<br>насосов | Время<br>удаления<br>насоса | Время<br>убрать насос     | Время<br>добавления<br>насоса | Частота<br>добавления<br>Hacoca | Время в<br>режим<br>ожидания | режим<br>ожидания           | давление в<br>режим<br>ожидание |         | давление<br>задачи | дав. выйти<br>из режима<br>ожидания |  |
| pump 01                   | 2Min                       | 3S                          | 35Hz                      | 3S                            | $48$ Hz                         | 10S                          | 20Hz                        | 120%                            |         | 2kgf/cm2           | 75%                                 |  |
| pump02                    | 60Min                      | 3S                          | 25Hz                      | 3S                            | $48$ Hz                         | 10S                          | 20Hz                        | 120%                            |         | 6kgf/cm2           | 75%                                 |  |

Рисунок 13. Панель информации о насосах

Это базовые функции, позволяющие производить удалённый контроль над системой, получать параметры её работы в режиме реального времени и даже перенастраивать систему в соответствии с новыми требованиями.

*С модулем связи Aikon PD G вы получите совершенно новый опыт управления и диагностики системой. Контроллер PD R заботится об оборудовании, а модуль связи PD G заботится о вас: экономьте силы, время и деньги вместе с диспетчеризацией Aikon!*